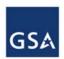

# GENERAL SERVICES ADMINISTRATION Office of Government-wide Policy

## **Federal Real Property Profile Map**

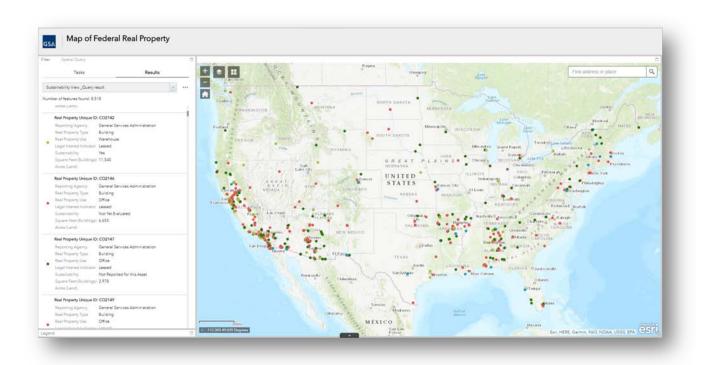

User Guide January 2019

### **Table of Contents**

| INTRODUCTION                                   | 3  |
|------------------------------------------------|----|
| FRPP Map URL                                   | 3  |
| Basic Map Functionality                        | 3  |
| CONDUCT A SEARCH                               | 4  |
| Filter Search                                  | 4  |
| Spatial Query                                  | 5  |
| Attribute Table Search                         | 6  |
| Assets by Congressional District               | 8  |
| SEARCH RESULTS                                 | 9  |
| Results Tab Menu                               | 9  |
| Statistics (Under Results Tab Menu)            | 10 |
| Clear Search                                   | 11 |
| Export Search                                  | 11 |
| PRE-DEFINED VIEWS                              | 12 |
| POP-UP WINDOWS                                 | 13 |
| Pop-Up Window Fields                           | 13 |
| Typical Pop-Up Window                          | 14 |
| Appendix A Attribute Table – Field Definitions | 15 |

#### INTRODUCTION

The Federal Real Property Profile (FRPP) map is a visual tool that allows users to view data that is contained in the FRPP system, which is the Federal Government's centralized inventory of real property under the custody and control of executive branch agencies. The map is designed to be accessible to users via computer (Mac or PC), Smart Phone or Tablet. Please note that it does take some time for data to load in the tool.

#### FRPP Map URL

https://frppmap.gsa.gov/frppmap/

#### Basic Map Functionality

| Functionality    | Icon                    | Description                                                                                                    |
|------------------|-------------------------|----------------------------------------------------------------------------------------------------|
| Zoom In/Zoom Out | - +                     | Zooms the map in or out. User can also hold the shift key while clicking and holding the mouse to zoom in on a certain area.                                       |
| Home             | A                       | Resets the map to show all property points on map.                                                                                                    |
| Search Bar       | Find address or place Q | Search a specific address.                                                                                                    |
| Pan              | N/A                     | Click and drag mouse, then move to pan the map.                                                                                                    |
| Basemap Gallery  | #                       | Allows the user to pick which type of map to view (e.g., Street, Terrain with Labels, etc.).                                                                       |
| Layer List       | <b>\$</b>               | Allows the user to layer multiple views on top of each other.                                                                                                    |
| Map Overview     | ×                       | Allows the user to see what portion of the entire map they are looking at. The button to open the map overview can be found in the bottom right corner of the map. |

#### There are eight pre-defined views:

- Disposed View View real property assets disposed during fiscal year (FY) 2017.
- Excess View View real property declared excess at the end of FY 2017.
- Master View View all worldwide real property assets reported to FRPP.
- Status View View real property assets by status categories.
- Sustainability View View real property assets by status categories.
- US Assets View View real property assets located in the United States.
- Utilization View View real property assets by utilization categories.
- Assets by Congressional District Heat map view of real property assets by number
  of assets in each congressional district. Please note that this view can only be accessed
  from the Layer List menu.

There are two ways to search through the map:

- Filter Search based on one of seven pre-defined views and additional query criteria.
- **Spatial Query** Only return features within current map extent based on intersection with a shape drawn on the map and a search distance (optional).

#### CONDUCT A SEARCH

There are two ways to search through the map which are **filter** and **spatial query**. Both of these search types rely on the same seven pre-defined searches.

#### Filter Search

In a filter search, narrow results based on the following criteria of seven pre-defined views:

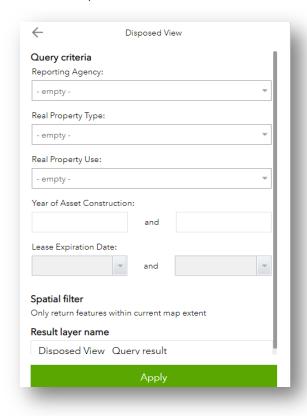

Reporting Agency: Refers to the Federal Government agency/bureau reporting the property to the FRPP (e.g., Department of Transportation)

**Real Property Type:** Land, Building, or Structure

**Real Property Use:** Indicates the asset's predominant use (e.g., storage, warehouse, etc.)

Year of Asset Construction: 4-digit numeric value to represent the year the asset was constructed. Enter two years to search period between them

Lease Expiration Date: Expiration date of the current lease term, regardless of termination rights and renewal options. Select two dates to search period between them

**Result Layer Name:** Give your search query a unique and identifiable name

The map does not require the user to fill out every criteria listed above; these options are available to the user to narrow results as needed.

#### Spatial Query

In a spatial query search, a shape can be drawn on the map to search for assets. Only results that fall within the shape drawn will be returned. A search distance to extend beyond the drawn shape can be specified as well.

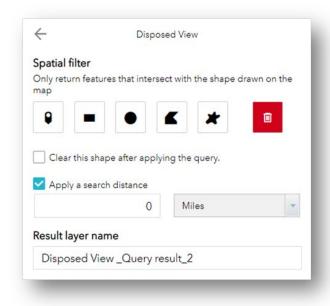

Spatial Filter Shapes: Point, Rectangle (Extent), Circle, Polygon, Freehand Polygon

Trash: Denoted by the red square, click this to clear a drawing and start over again

Search Distance: Enter a numerical number to search beyond the spatial filter and pick a unit of length

Result Layer Name: Give your search query a unique and identifiable name

#### <u>Example – Circle Spatial Filter with 100 Mile Search Distance</u>

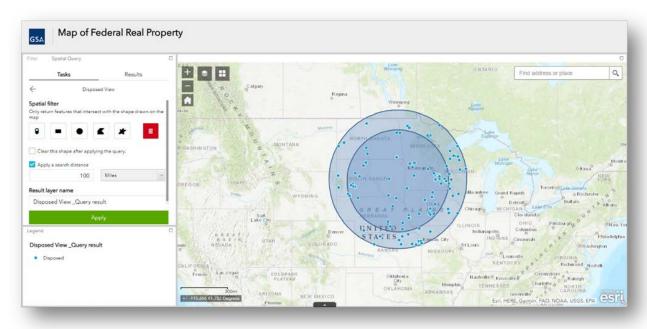

#### Attribute Table Search

For a more in-depth view of the search results, use the Attribute Table found at the bottom of the map and denoted by an upwards pointing arrow. Clicking on this arrow will open up the Attribute Table, which can be dragged up or down to change the size of the table pane. Click the now downwards facing arrow to close the Attribute Table.

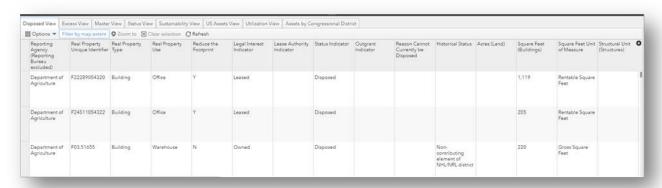

The Attribute Table has eight tabs based on the eight pre-determined views. Each tab provides a table of fields specific to the selected pre-determined view. Under each tab is a horizontal list to narrow and filter results.

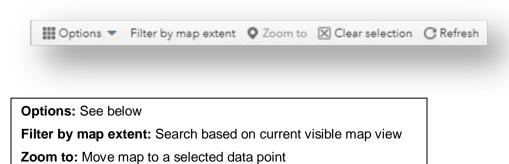

Refresh: Manually refresh results in table

Clear Selection: Clear selected rows in table

The options drop down provides five choices to further search through data.

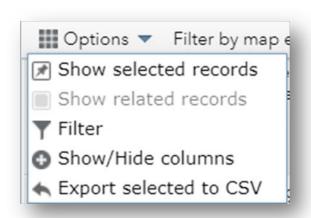

Show selected records: Display rows selected by user

Show related records: Display rows that are related (this button is disabled in the map because the FRPP does not have a relational data structure)

Filter: Add expressions or sets to filter results

Show/Hide columns: Pick which columns will be visible

Export selected/all to CSV: Export selected rows or all rows in the table to a .csv file

The Filter tool under the Options drop down menu can be used to create specific rules when looking for specific properties. Rules can be in an expression format (green rectangle) or in a set format (blue rectangle).

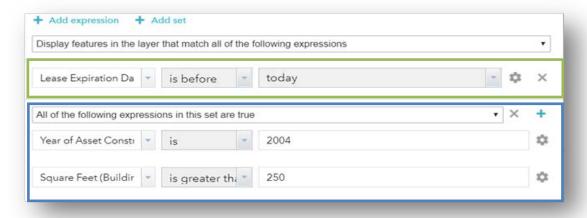

#### Assets by Congressional District

The Assets by Congressional District is a heat map that highlights the number of assets that are present in a congressional district. The darker the color of a region, the higher the number of assets that are present there.

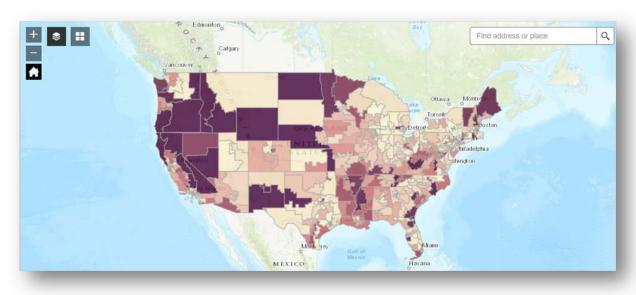

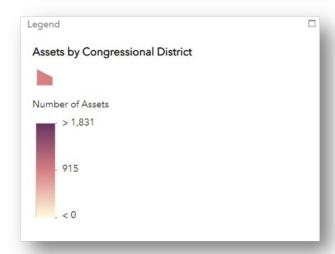

Clicking on a specific district will provide the District ID (e.g., WY 00) and the number of assets in that district. Assets by Congressional District can also be viewed by pulling up the Attribute Table to see specific numbers for each district.

#### SEARCH RESULTS

Once a search is completed, the results will display in the FRPP map and each result can be selected to display specific information for each real property asset. Results returned on the map are symbolized by colored circles. The legend on the left hand side details what each colored circle represents. The results tab on the left pane also provides a high level overview of results detailing information such as the number of features (results) found based on a search.

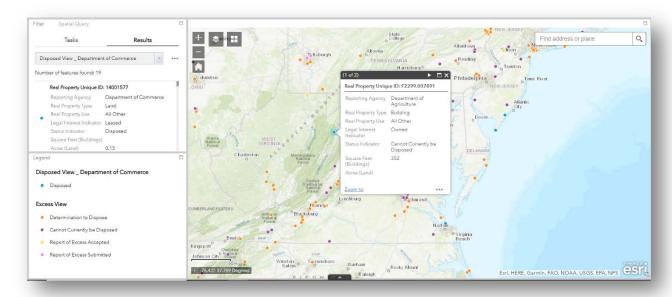

#### Results Tab Menu

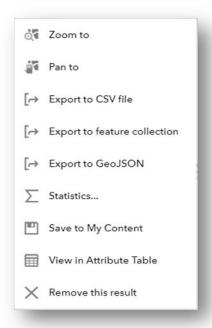

Pan to: Map will zoom in or out to fit all results on map
Pan to: Map will move to a location where results are on
the map
Export to CSV file: Exports results to a .csv file
Export to feature collection: Exports results to a .json
file
Export to GeoJSON: Export results .geojson file
Statistics: See below
Save to My Content: Save results to account
View in Attribute Table: Shows filter/spatial search
results in Attribute Table
Remove this result: Removes search and associated
results

#### Statistics (Under Results Tab Menu)

Based upon the search, the Statistics function allows a user to view all relevant fields for that search and view the number of values, sum of values, minimum, maximum, average, and standard deviation for each field.

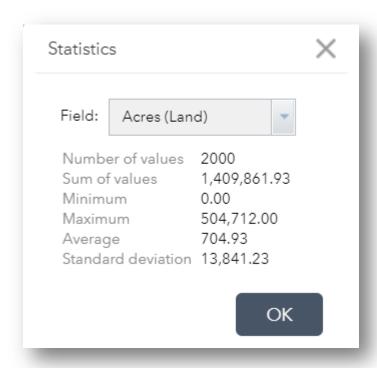

#### Clear Search

To temporarily clear searches, navigate to the Layer List menu and uncheck all searches. To permanently clear all searches, delete them from the results tab or refresh the page in your web browser. To start from scratch in Table Search, navigate to the Filter window and click 'X' next to an expression or set to remove it as highlighted by the green square below.

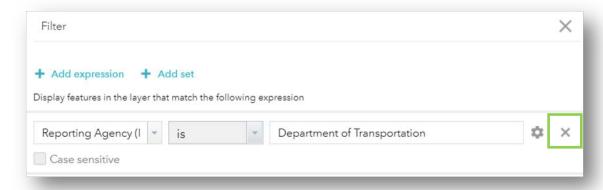

#### Export Search

There are numerous ways to export search results. The most common method is to use the Results Tab Menu to export search results in either a .csv, .json, or .geojson file. Search results can also be exported from the Attribute Table under the Options drop down by selecting Export selected/all to CSV.

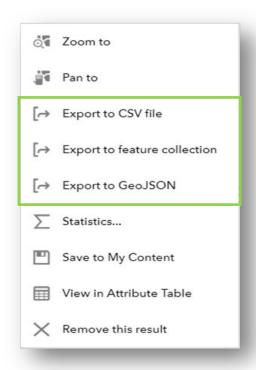

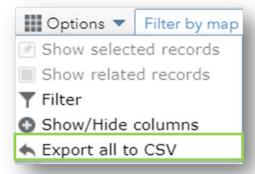

#### PRE-DEFINED VIEWS

Seven of the eight pre-defined views can be found on the left pane of the tool under Tasks. The additional Assets by Congressional District view can be found in the Layer List menu.

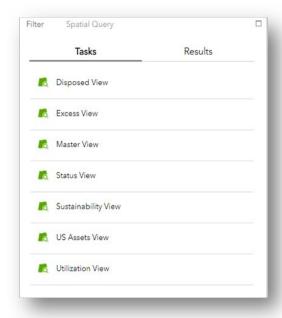

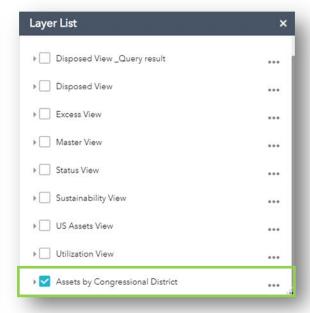

#### **POP-UP WINDOWS**

Clicking on a circle location icon for any returned search of properties will produce a pop-up with information about that building.

Clicking on a location icon while they are stacked on top of each other, sift through the buildings using the arrow(s) at the top-right of the pop-up.

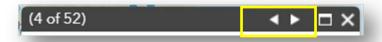

To view a single building pop-up, zoom in to spread location icons and click on single location.

#### Pop-Up Window Fields

The following details the fields that are found in the pop-up windows of various views. Some views contain fields that others do not. For example, only the Sustainability View contains the Sustainability field in the pop-up window.

- Real Property Unique ID: Identifier for the property
- Reporting Agency: Agency/bureau reporting property to FRPP
- Real Property Type: Indication of the type of property in one of three categories Land, Building, or Structure
- Real Property Use: Indication of the asset's predominant use in one of three categories
   Land, Building, or Structure
- Legal Interest Indicator: Indication of whether the building is federally owned or leased
- Status Indicator: Reflects current physical/operational status
- Square Feet (Buildings): Total area in the building assets
- Acres (Land): Total acres associated in land assets
- **Sustainability:** Indication of whether building has been evaluated and/or meets criteria for a sustainable Federal building
- Utilization: Indication of building's utilization as Unutilized, Underutilized, or Utilized

#### Typical Pop-Up Window

Below is an example of a typical pop up window. The Zoom to function in the bottom left corner will move the map to a close up view of that specific search result data point.

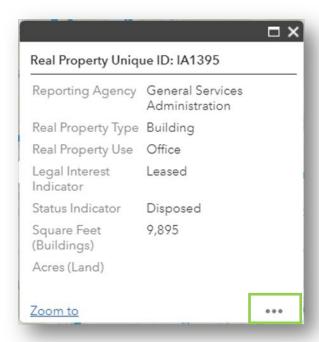

The Pop-Up Window also has a menu indicated by three circles found in the bottom right corner (green rectangle). The 'Add a marker' (yellow rectangle) functionality will drop a pin in the location of a selected property point.

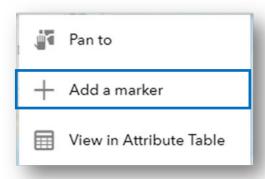

### Appendix A. Attribute Table – Field Definitions

| Field                    | Definition/Description                                                                                                    |  |
|--------------------------|----------------------------------------------------------------------------------------------------|--|
| Real Property Unique ID  | A code that is unique to a real property asset that will allow for linkages to other information systems. The Real Property Unique Identifier is assigned by the reporting agency and can contain up to 24 alpha-numeric digits. The code will remain the same for each asset from year to year.                                                                                                    |  |
| Reporting Agency         | Refers to the Federal Government agency/bureau reporting the property to the FRPP.                                                                                                    |  |
| Real Property Type       | <ul> <li>Indicates the asset is one of the following categories:</li> <li>Land</li> <li>Building: a building is a constructed asset that is enclosed with walls and a roof that provides space for agencies to perform activities or store materials as well as provides space for people to live or work in.</li> <li>Structure</li> </ul>                                                                                                    |  |
| Legal Interest Indicator | <ul> <li>Used to identify a real property asset as being either owned or leased or otherwise managed by the Federal Government:</li> <li>Owned (G): The Federal Government has fee simple interest for the real property asset.</li> <li>Leased (L): The rights to use the real property asset have been assigned to the Federal Government by a private entity or a non-Federal Government entity for a defined period of time in return for rental payments.</li> <li>State Government-Owned (S): A U.S. State, city, county, town, or other municipality government holds title to the real property asset, but rights for use have been granted to a Federal Government entity in a method other than a leasehold arrangement.</li> <li>Foreign Government-Owned (F): A foreign government, trust, or U.S. territory holds title to the real property asset, but rights for use have been granted to a Federal Government entity in a method other than a leasehold arrangement.</li> <li>Museum Trust (M): A trust entity holds title to the real property asset predominantly used as a museum, but federal funds may be received to cover certain operational and maintenance costs.</li> <li>Withdrawn Land (W): Land withdrawn from public domain for another federal entity's specific use.</li> </ul> |  |

| Status Indicator        | Reflects the predominant physical/operational status of the asset. Buildings, structures, and land assets will have one of the following attributes:                                                                                                    |  |
|-------------------------|----------------------------------------------------------------------------------------------------|--|
|                         | <ul> <li>Current Mission Need (A): Asset is currently needed to support agency's mission or function.</li> <li>Future Mission Need (I): Asset is not currently needed to support agency's mission or function but will be needed in the future.</li> <li>Report of Excess Submitted (B): Agency has submitted a report of excess (ROE) to GSA and the ROE is pending acceptance by GSA. For this category, the agency must submit the date the ROE was submitted to GSA.</li> <li>Report of Excess Accepted (C): Agency has received an acceptance of the ROE from GSA Disposal Office. For this category, the agency must submit the date the ROE was accepted by GSA.</li> <li>Disposed (D): Asset has exited the federal inventory. For the category, the agency must submit the date of asset disposition.</li> </ul> |  |
| Square Feet (Buildings) | The total square feet based on a source document provided by the Federal agency/bureau (e.g., lease).                                                                                                    |  |
| Acres (Land)            | The total number of acres associated with a land asset record.                                                                                                    |  |
| Sustainability          | This data element is required for all newly constructed and existing buildings that meet the following:                                                                                                    |  |
|                         | <ul> <li>Greater than 5,000 gross square feet (GSF).</li> <li>Located in the United States and U.S. territories.</li> <li>Legal interest of owned (G) or museum trust (reporting is optional for leased or state government-owned building assets).</li> </ul>                                                                                                    |  |
|                         | Codes:                                                                                                    |  |
|                         | <ul> <li>Yes (1): The building has been evaluated and meets criteria for a sustainable Federal building as outlined in the Guiding Principles.</li> <li>No (2): The building has been evaluated and does not qualify as a sustainable building.</li> <li>Not Yet Evaluated (3): The building has not yet been evaluated.</li> </ul>                                                                                                    |  |
|                         | Buildings are considered Not Applicable (4) when they meet all of the following conditions:                                                                                                    |  |
|                         | <ul> <li>Unoccupied: The building is occupied 1 hour or less per person per day on average.</li> <li>Low/ No Energy Use: Total energy consumption from all sources is less than 12.7 kBtu/GSF/year.10</li> <li>Low/ No Water Use: Water consumption is less than 2 gallons per day on average</li> </ul>                                                                                                    |  |

| Utilization | This information is available for buildings where the predominant use is for:                                                                      |
|-------------|----------------------------------------------------------------------------------------------------|
|             | <ul> <li>Offices</li> <li>Hospitals</li> <li>Family Housing</li> <li>Dormitories and Barracks</li> <li>Warehouses</li> <li>Laboratories</li> </ul> |

Additional definitions can be found in the Fiscal Year 2018 FRPP Data Dictionary here: <a href="https://www.gsa.gov/cdnstatic/FY2018\_FRPP\_DATA\_DICTIONARY\_v2.pdf">https://www.gsa.gov/cdnstatic/FY2018\_FRPP\_DATA\_DICTIONARY\_v2.pdf</a>